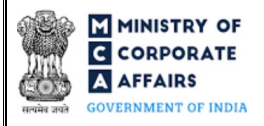

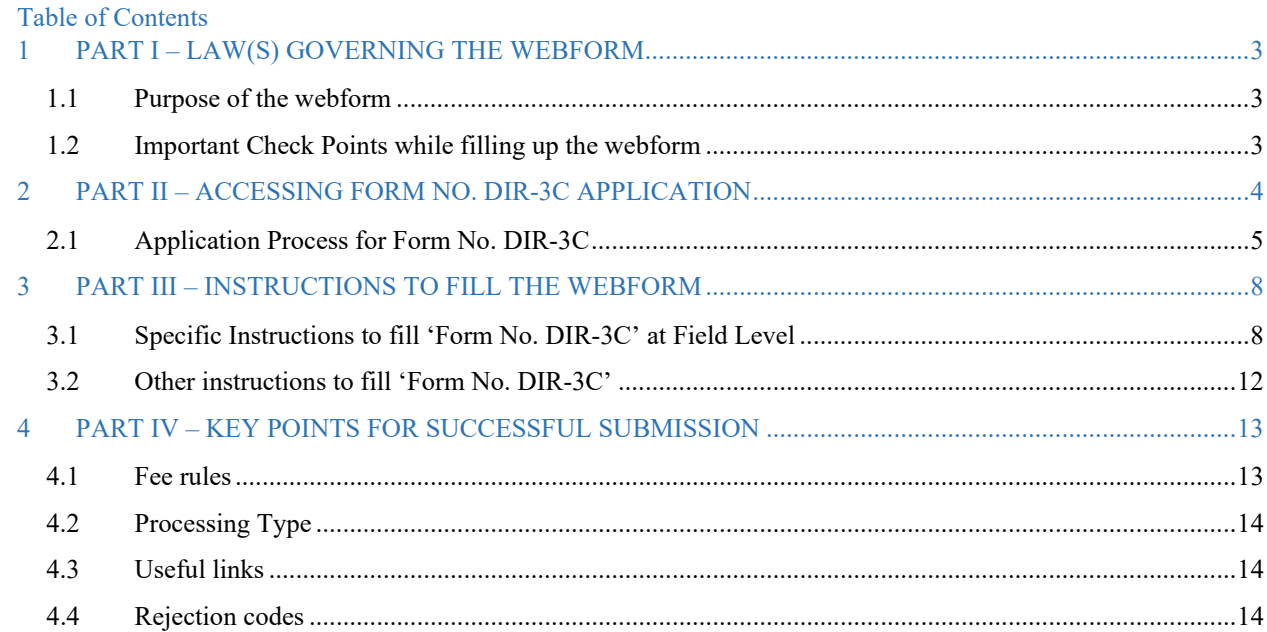

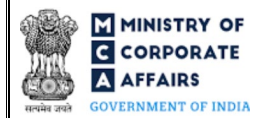

## **ABOUT THIS DOCUMENT**

This Instruction Kit is designed as a step-by-step guide to assist the user in filling up the webform. This document provides references to law(s) governing the webform, guidelines to access the application, instructions to fill the webform at field level and important check points while filling up the webform along with other instructions to fill the webform.

*User is advised to refer to the respective instruction kit for filing of each webform.*

This document is divided into following sections:

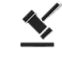

 **Part I – [Law\(s\) governing the webform](#page-2-0)**

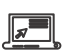

 **Part II– [Accessing Form No. DIR-3C](#page-3-0) application**

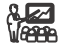

 **Part III – [Instructions to fill the webform](#page-7-0)**

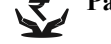

**Part IV – Key [points for successful submission](#page-12-0)** 

*Click on any section link to refer to the particular section.* 

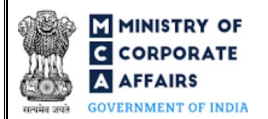

### **1 PART I – LAW(S) GOVERNING THE WEBFORM**

<span id="page-2-0"></span>Pursuant to Section [157](https://www.mca.gov.in/content/mca/global/en/acts-rules/ebooks/acts.html?act=NTk2MQ==) of the Companies Act, 2013 & Rule  $10A(2)$  of the Companies (Appointment and Qualification of Directors) Rules, 2014.

#### <span id="page-2-1"></span>1.1 **Purpose of the webform**

Form No. DIR-3C aims to simplify the process for filing the intimation of Director Identification number (DIN) by the company to the Registrar.

Every director shall inform all the companies in which he/she is a director, of the DIN allotted to him/her in webform DIR-3B within 30 days of the receipt of intimation of approval of DIN. Similarly, the Secretary and Manager of a company shall inform the company of their Income-tax Permanent Account Number (PAN). Company needs to further inform about DIN of the directors to the Registrar in 'Form No. DIR-3C' within 15 days of receiving the intimation.

#### <span id="page-2-2"></span>1.2 **Important Check Points while filling up the webform**

- *Please read instructions and guidelines carefully before filling online application webforms.*
- *Please attach the required mandatory supporting documents in the specified format only.*
- *Please ensure that applicant is registered as a business user on the MCA portal before filing the webform.*
- *Please ensure that the company is registered with MCA and has a valid CIN.*
- *Please note that the signing authority of the webform shall have valid and non-expired/non-revoked DSC.*
- *Please ensure that the signing authority of the webform has an approved DIN or valid PAN/membership number.*
- *Please ensure that the DSC of the signatory attached in the webform is registered on MCA portal against the DIN/PAN/Membership number as provided in the webform.*
- $\checkmark$  If the space within any of the fields is not sufficient to provide all the information, then additional details can *be provided as an optional attachment to the webform.*
- *Please ensure that the signatory's DIN is not flagged for disqualification.*
- *Please ensure that the status of the company is active or dormant or active in progress.*
- *Please ensure that the date of appointment entered in the webform should be less than the date on which filing with regular DIN is enabled.*
- *Please ensure that the webform being filed is not a duplicate filing of DIN/PAN for which the filing has already been done by the company.*
- *Please note that the webform DIR-3C cannot be filed, in case the DIN is already associated with the company.*
- *Please ensure that the director being appointed is not marked for disqualification.*
- *Please ensure in case of appointment of an independent director / change in designation to an independent director, the entered DIN and the PAN/Passport number (In case of Indian National/ Foreign National) associated with the entered DIN, is registered with IICA.*
- *Please note normal fee shall be applicable if the webform is filed within 7 days of the earliest date of event as entered in the webform. Thereafter, additional fee shall be applicable as per the existing fee rules.*

- *Please note user can enter different dates of event only if these are within 7 days of each other and within 7 days of the system date, else he would be required to file separate 'Form No. DIR-3C'.*
- *Please note in case date of event is not entered (where webform is being filed for only Secretary and/ or Manager), only normal filing fee shall be applicable. There shall not be any additional fee in such case.*

## <span id="page-3-0"></span>**2 PART II – ACCESSING FORM NO. DIR-3C APPLICATION**

### <span id="page-4-0"></span>2.1 **Application Process for Form No. DIR-3C**

- 2.1.1 Initial Submission
- **2.1.1.1 Option 1**
- **STEP 1:** Access MCA homepage
- **STEP 2:** Login to MCA portal with valid credentials<sup>[1](#page-4-4)</sup>
- **STEP 3:** Select "MCA services" and further select "E-Filling"
- **STEP 4:** Select "Company Forms Download" module
- **STEP 5:** Navigate to the header "DIN related filings"
- **STEP 6:** Access "Intimate information of directors, managing director, manager and secretary by an Indian company (Form No. DIR-3C)"
- 
- <span id="page-4-1"></span>**STEP 7:** Enter CIN information<sup>[2](#page-4-5)</sup>
- <span id="page-4-2"></span>**STEP 8:** Search CIN using the search option (optional)<sup>[3](#page-4-6)</sup>
- <span id="page-4-3"></span>**STEP 9:** Select CIN from the dropdown option (optional)<sup>[4](#page-4-7)</sup>
- **STEP 10:** Fill up the application
- <span id="page-4-10"></span>**STEP 11:** Save the webform as a draft (optional)<sup>[5](#page-4-8)</sup>
- **STEP 12:** Submit the webform

**STEP 13:** SRN is generated upon submission of webform (The SRN can be used by the user for any future correspondence with MCA)

**STEP 14:** Affix the DSC

**STEP 15:** Upload the DSC affixed pdf document on MCA portal

**STEP 16:** Pay Fees (In case the user does not successfully upload the DSC affixed PDF within 15 days of SRN generation and complete the payment within 7 days of successful upload of DSC affixed document or due date of filing of the webform  $+ 2$  days, whichever is earlier, the SRN will be cancelled)

**STEP 17:** Acknowledgement is generated

**STEP 18:** Once the webform is processed an intimation mail for approval/rejection of the webform is sent to the registered Email ID of the user

- **2.1.1.2 Option 2**
- **STEP 1: Access MCA homepage**
- **STEP 2:** Access Form No. DIR-3C through search bar on MCA homepage (website search)<sup>6</sup>

**STEP 3:** Login to MCA portal with valid credentials

- **STEP 4: Enter CIN information<sup>2</sup>**
- **STEP 5:** Search CIN using the search option (optional)<sup>3</sup>
- **STEP 6:** Select CIN form the dropdown option (optional)<sup>4</sup>

<span id="page-4-5"></span> $2 \text{ In case the user filling the webform is a company user then, CIN and company name will be auto populated based on the user id from which the user logs in.}$ 

<span id="page-4-4"></span><sup>&</sup>lt;sup>1</sup> In case Option 1 is selected, the user will have an option to either login immediately after accessing the MCA homepage, or login after selecting "Intimate information of directors, managing director, manager and secretary by an Indian company" in case the user is not already logged in.

<span id="page-4-6"></span><sup>&</sup>lt;sup>3</sup> In case the user filling the webform is a Professional user, a search option will be provided on the page allowing the user to search for CIN basis name of company.

<span id="page-4-7"></span><sup>&</sup>lt;sup>4</sup> In case the user filing the webform is any other business user, a dropdown option containing a list of all the CINs and corresponding company name for company's where the user is associated shall be displayed.

<span id="page-4-8"></span>**<sup>5</sup>** The option to save the webform as a draft shall be enabled once the user enters the CIN.

<span id="page-4-9"></span><sup>6</sup> In case Option 2 is selected, the user will have an option to either login immediately after accessing the MCA homepage or login after performing the website search.

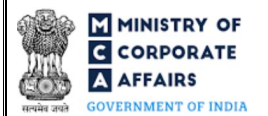

**STEP 8:** Save the webform as a draft (optional)<sup>5</sup> **STEP 9:** Submit the webform **STEP 10:** SRN is generated upon submission of webform (The SRN can be used by the user for any future correspondence with MCA) **STEP 11:** Affix the DSC **STEP 12:** Upload the DSC affixed pdf document on MCA portal **STEP 13:** Pay Fees (In case the user does not successfully upload the DSC affixed PDF within 15 days of SRN generation and complete the payment within 7 days of successful upload of DSC affixed document or due date of filing of the webform  $+ 2$  days, whichever is earlier, the SRN will be cancelled) **STEP 14:** Acknowledgement is generated **STEP 15:** Once the webform is processed an intimation mail for approval/rejection of the webform is sent to the registered Email ID of the user

#### 2.1.2 Resubmission

**2.1.2.1 Option 1**

**STEP 1:** Access MCA homepage

**STEP 7:** Fill up the application

**STEP 2:** Login to MCA portal with valid credentials

**STEP 3:** Access application history through user dashboard

**STEP 4:** Select 'Form No. DIR-3C' application with status as 'Resubmission required'

**STEP 5:** Fill up the application

**STEP 6:** Save the webform as a draft (optional)<sup>5</sup>

**STEP 7:** Submit the webform

**STEP 8: SRN** is updated

**STEP 9:** Affix the DSC

**STEP 10:** Upload the DSC affixed pdf document on MCA portal<sup>[7](#page-5-0)</sup>

**STEP 11:** Resubmission of webform (In case the user does not complete re-submission of the webform and upload the DSC affixed pdf document within 24 hours of the SRN update, a SMS and email reminder will be sent to the user daily for 15 days OR till the time this is submitted, whichever is earlier)

**STEP 12:** Acknowledgement is generated

**STEP 13:** Once the webform is processed an intimation mail for approval/rejection of the webform is sent to the registered Email ID of the user

### **2.1.2.2 Option 2**

**STEP 1:** Click on the link provided in the notification email sent (received for resubmission) **STEP 2:** Login to MCA portal with valid credentials

<span id="page-5-0"></span><sup>7</sup> For the SRN's that are marked 'Resubmission required', the user is required to update the details in the webform and complete submission (including the upload of DSC affixed pdf) within 15 days from the date the BO user has sent the SRN back for resubmission.

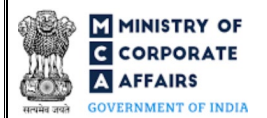

- **STEP 3:** Fill up the application
- **STEP 4:** Save the webform as a draft (optional)<sup>5</sup>
- **STEP 5:** Submit the webform
- **STEP 6: SRN** is updated
- **STEP 7:** Affix the DSC
- **STEP 8:** Upload the DSC affixed pdf document on MCA portal7

**STEP 9:** Resubmission of webform (In case the user does not complete re-submission of the webform and upload the DSC affixed pdf document within 24 hours of the SRN update, a SMS and email reminder will be sent to the user daily for 15 days OR till the time this is submitted, whichever is earlier)

**STEP 10:** Acknowledgement is generated

**STEP 11:** Once the webform is processed an intimation mail for approval/rejection of the webform is sent to the registered Email ID of the user

## **3 PART III – INSTRUCTIONS TO FILL THE WEBFORM**

## <span id="page-7-0"></span>3.1 **Specific Instructions to fill 'Form No. DIR-3C' at Field Level**

### *Instructions to fill 'Form No. DIR-3C' are tabulated below at field level. Only important fields that require detailed instructions are explained. Self-explanatory fields are not explained.*

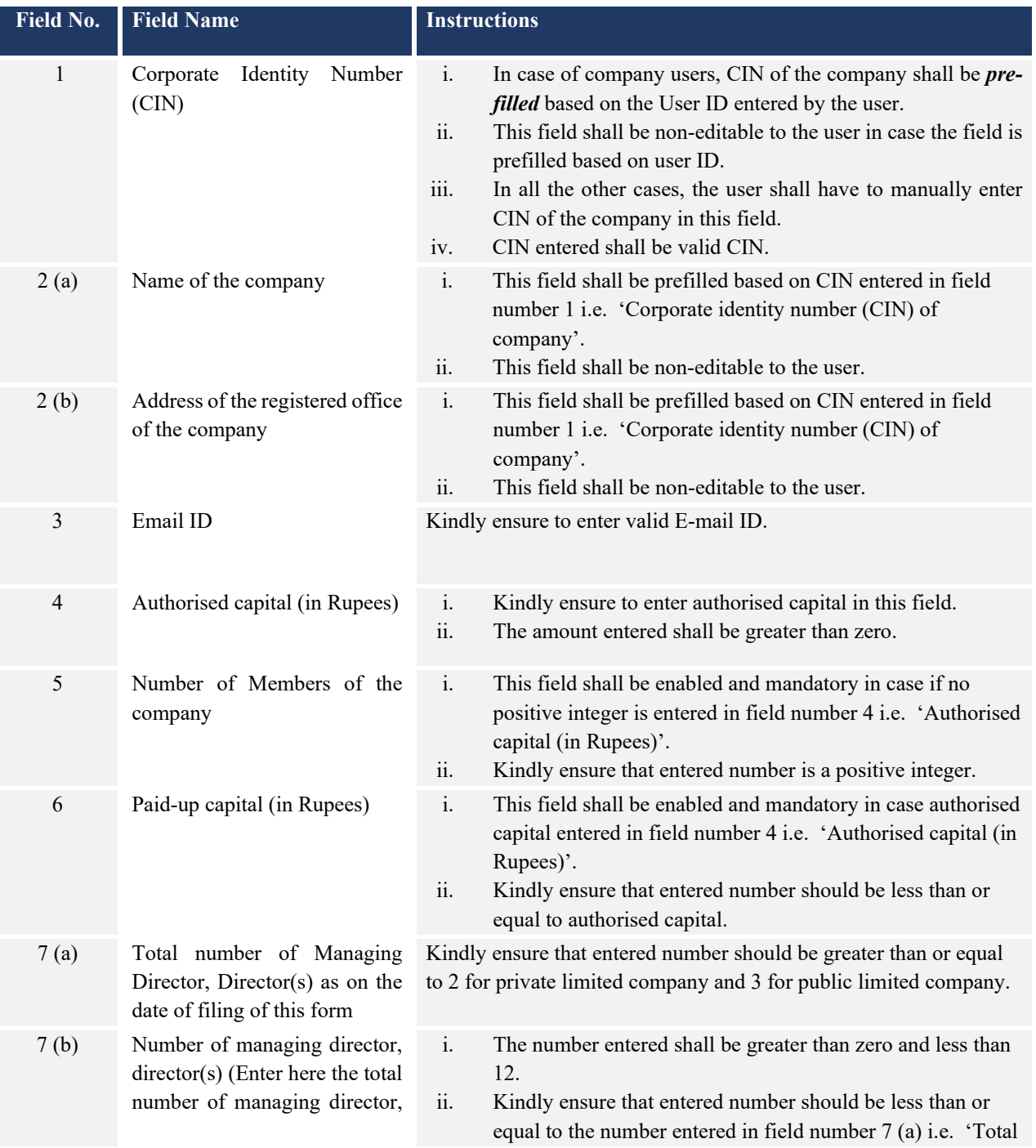

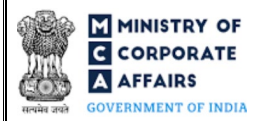

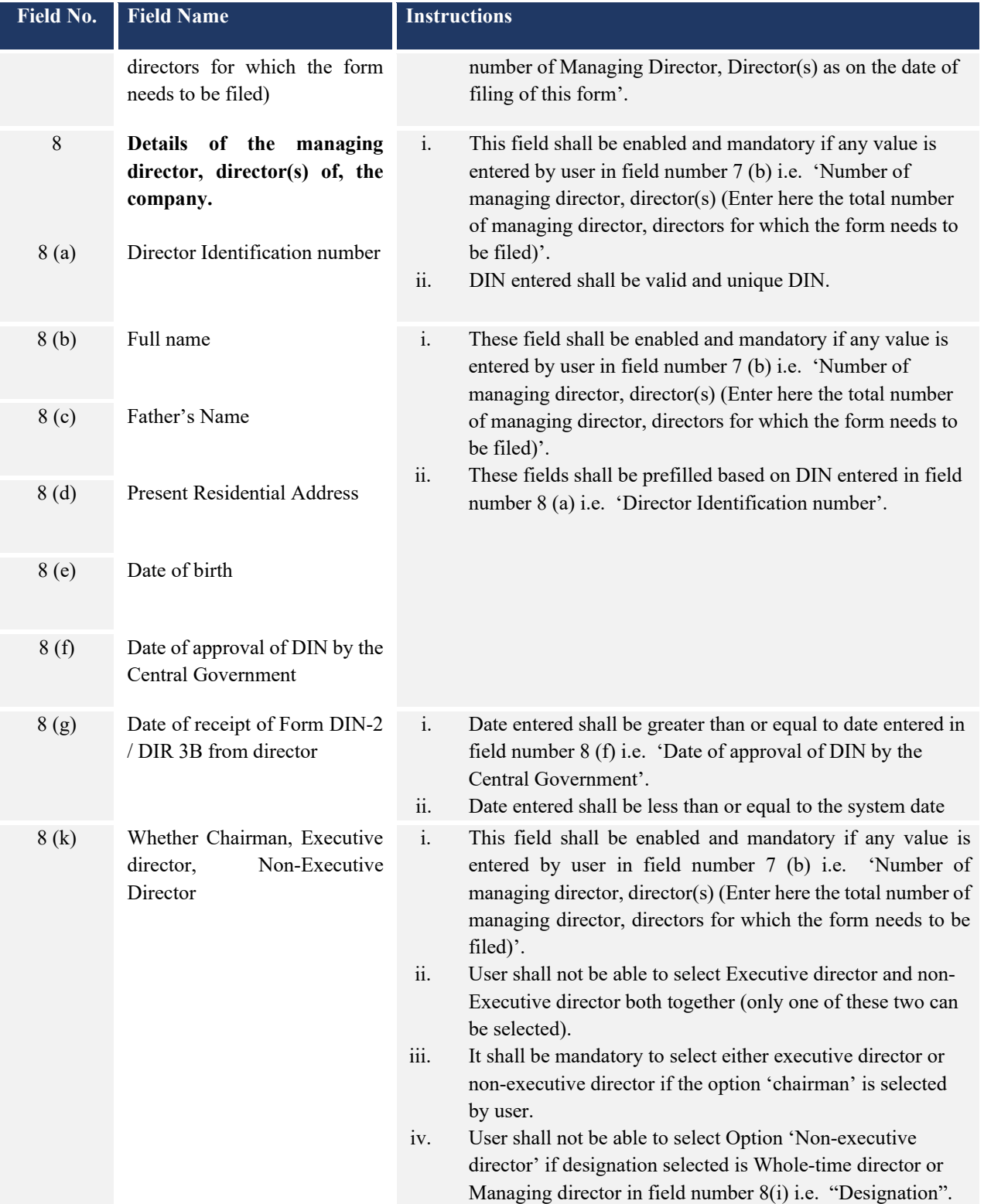

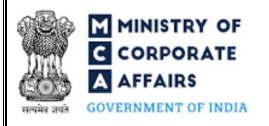

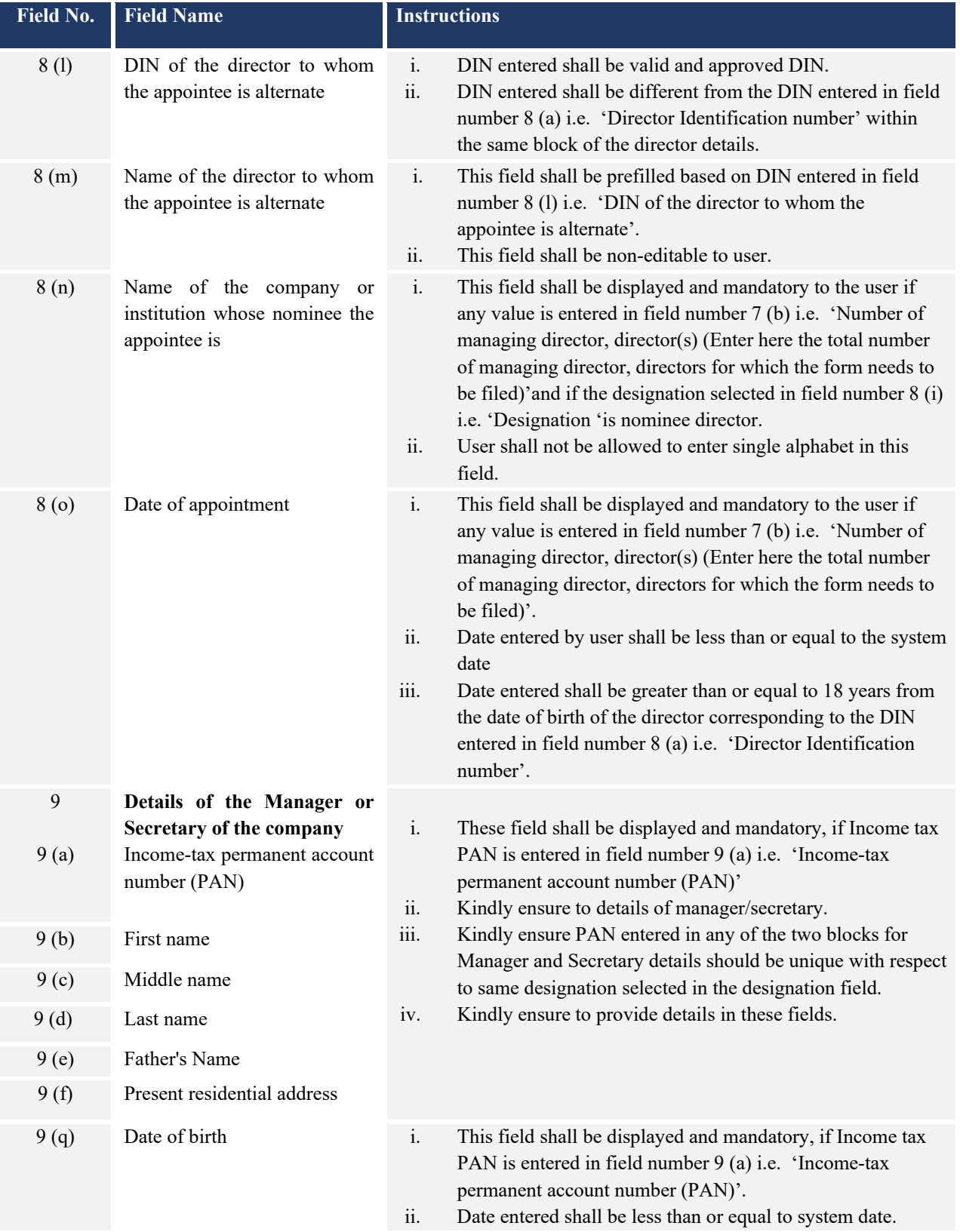

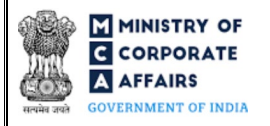

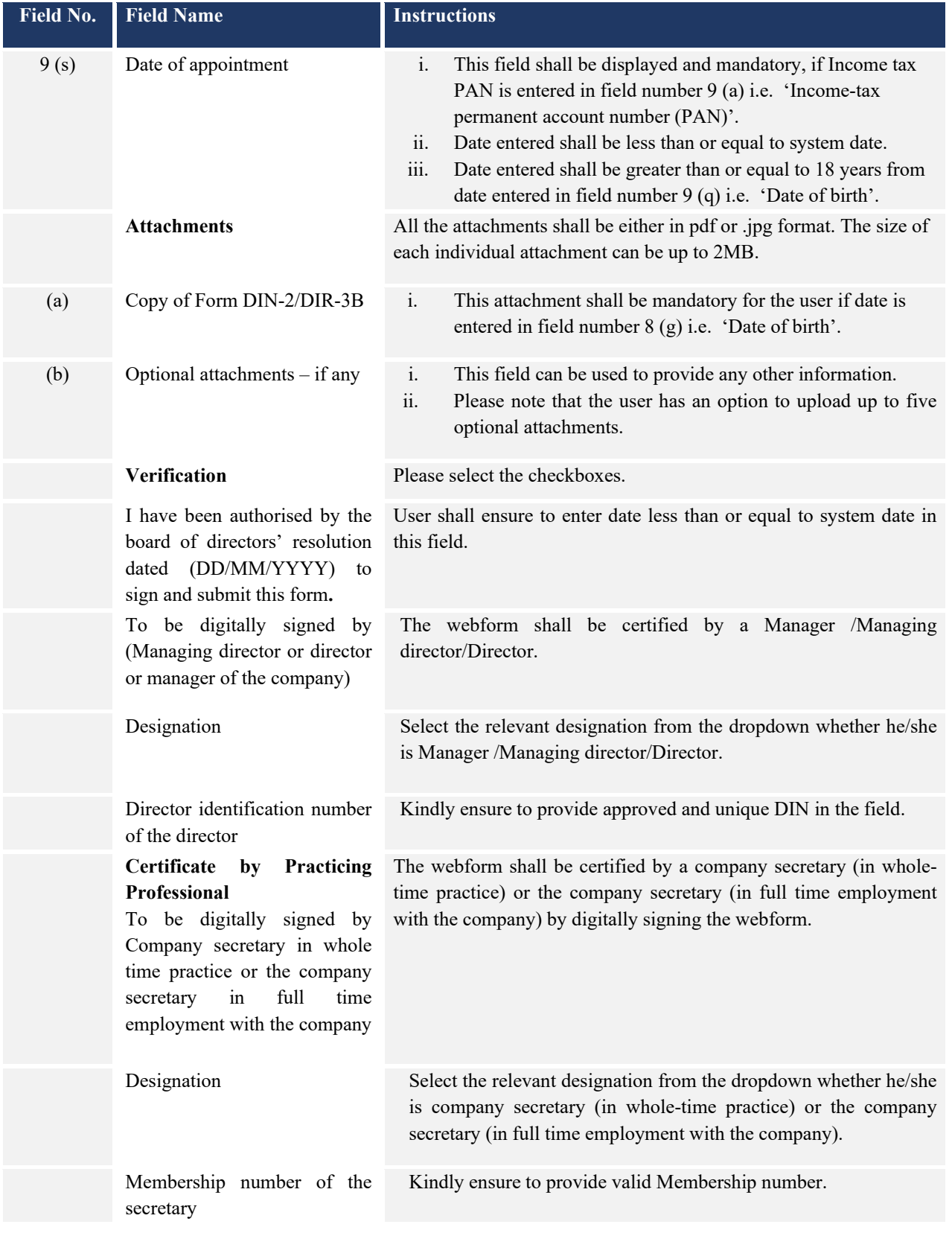

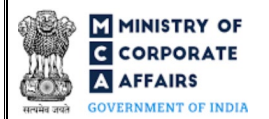

### <span id="page-11-0"></span>3.2 **Other instructions to fill 'Form No. DIR-3C'**

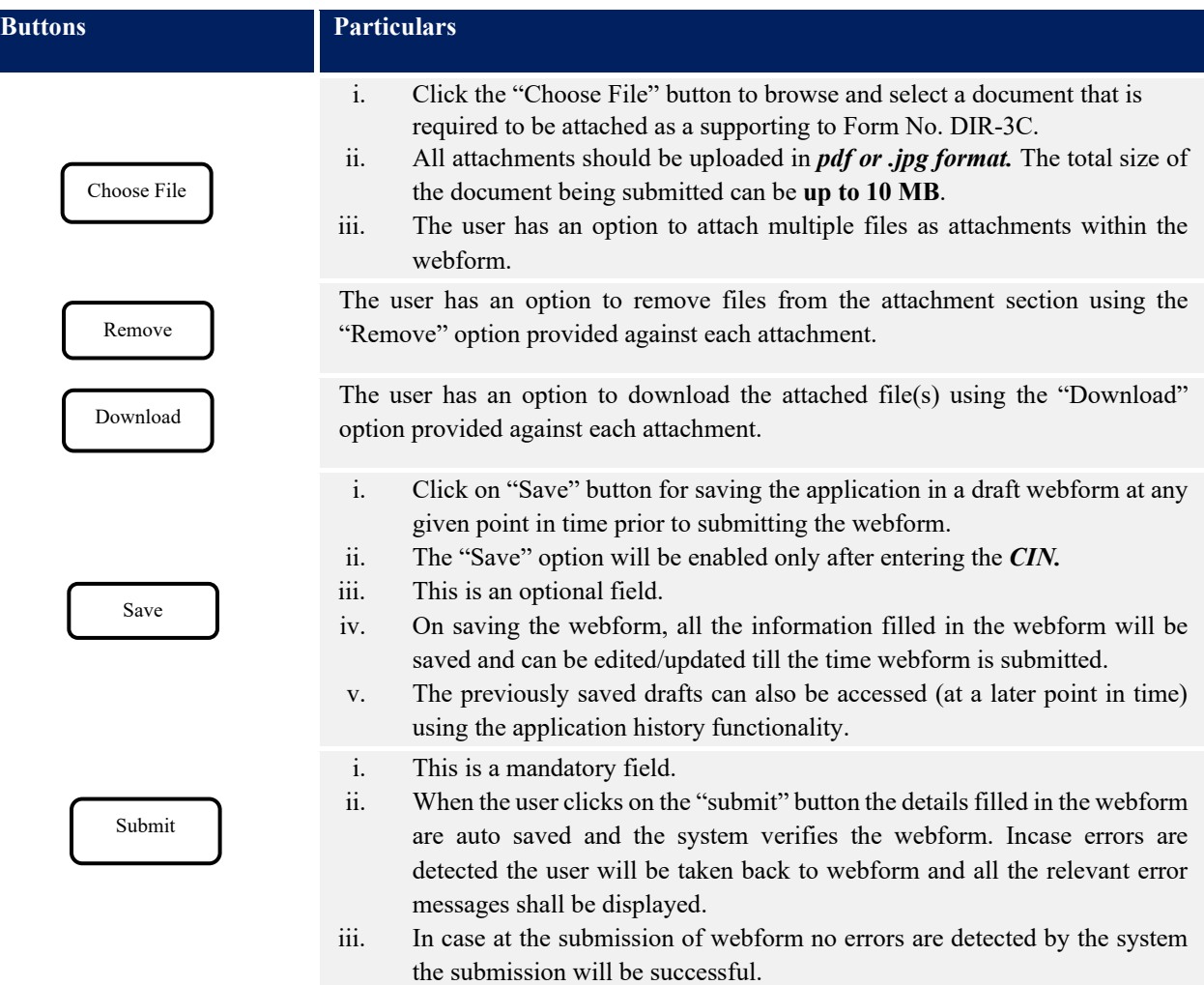

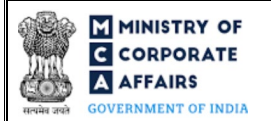

## **4 PART IV – KEY POINTS FOR SUCCESSFUL SUBMISSION**

#### <span id="page-12-0"></span>4.1 Fee rules

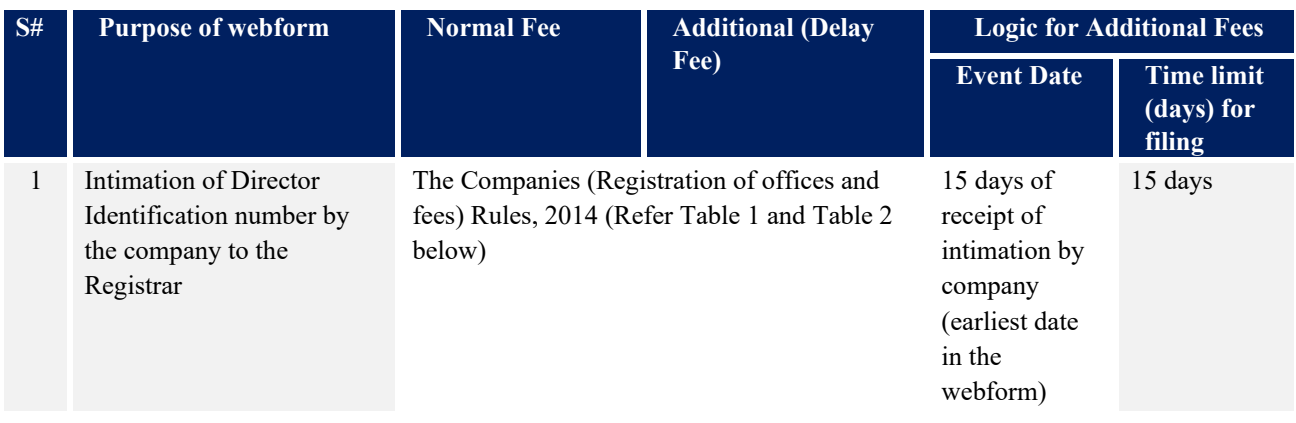

*Fee payable is subject to changes in pursuance of the Act, or any rule or regulation made, or notification issued thereunder.*

4.1.1 The Companies (Registration of offices and fees) Rules, 2014

Table 1

Normal filing fees

In case of company having share capital

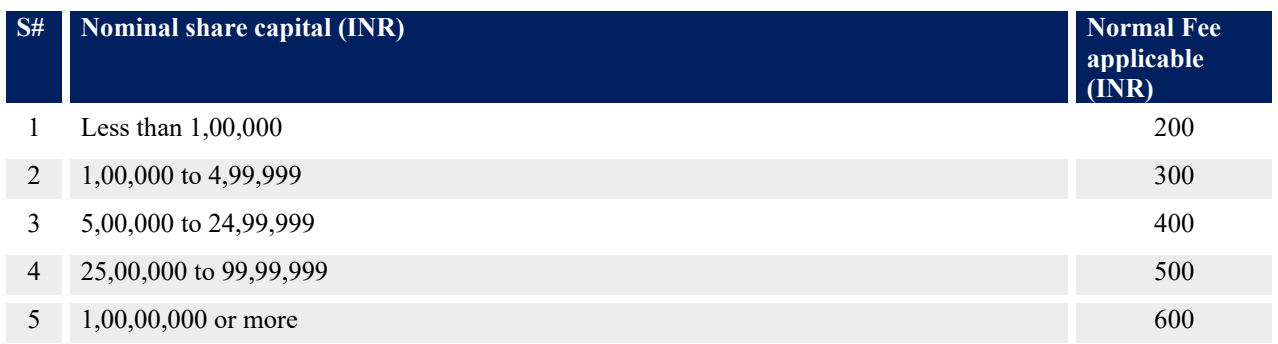

### *In case of company not having share capital*

**Normal Fee applicable (INR)**

200

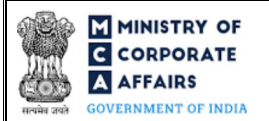

### Table 2

### Additional Fees in case of delay in filing of forms

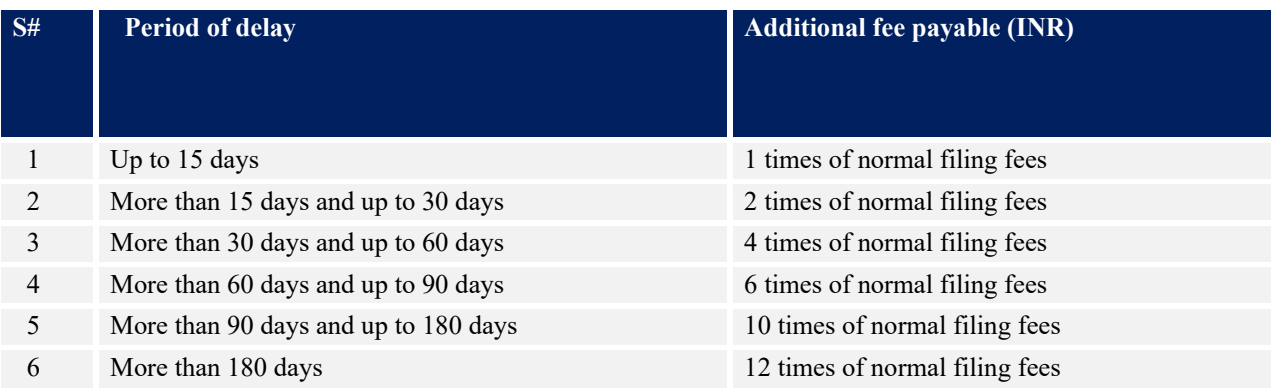

### <span id="page-13-0"></span>4.2 Processing Type

Form No. DIR-3C shall be processed in non STP mode.

### <span id="page-13-1"></span>4.3 Useful links

- 1. Link to access Form No. DIR-3C[: https://www.mca.gov.in/MinistryV2/companyformsdownload.html](https://www.mca.gov.in/MinistryV2/companyformsdownload.html)
- **2.** FAQ's related to e-filing:<https://www.mca.gov.in/MinistryV2/efiling.html>
- **3.** Payment and Fee related services: *<https://www.mca.gov.in/MinistryV2/paymentservices.html>*

#### <span id="page-13-2"></span>4.4 Rejection codes

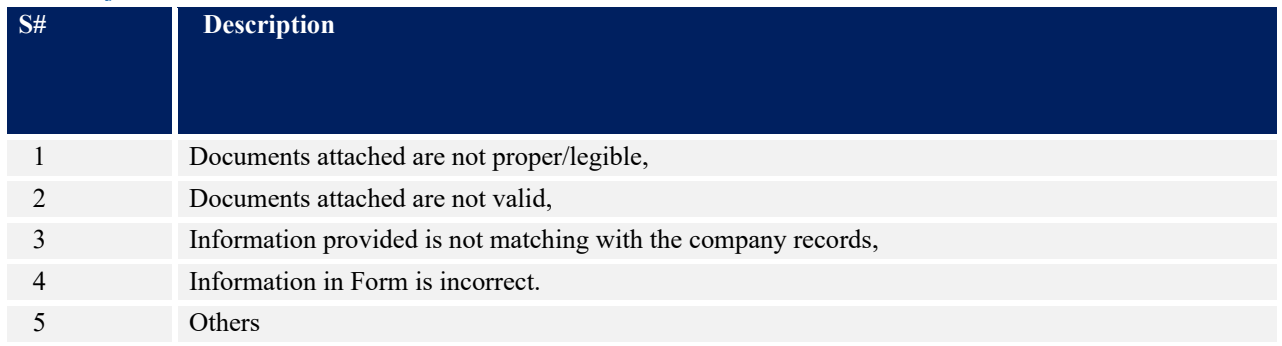